## **Instructions for viewing individual ACTS Referral ID's for foster care children in NC FAST**

- 1. Go to NC FAST website: [https://ncfast.nc.gov](https://ncfast.nc.gov/)
- 2. Log into NC FAST using NCID and password
- 3. Click "Search for a Person"
- 4. Enter search criteria
- 5. Select participant from the search results
- 6. On "Person Page", click "Care and Protection" tab
- 7. Click on Reference # for "Active" Family and Children's Medicaid-MAGI case
- 8. On Product Delivery Case (PDC), click "Case Details" tab
- 9. Click "ACTS Referral ID" tab on left side
- 10. The ACTS Referral ID for each child is displayed along with the child's name, status, and date referred

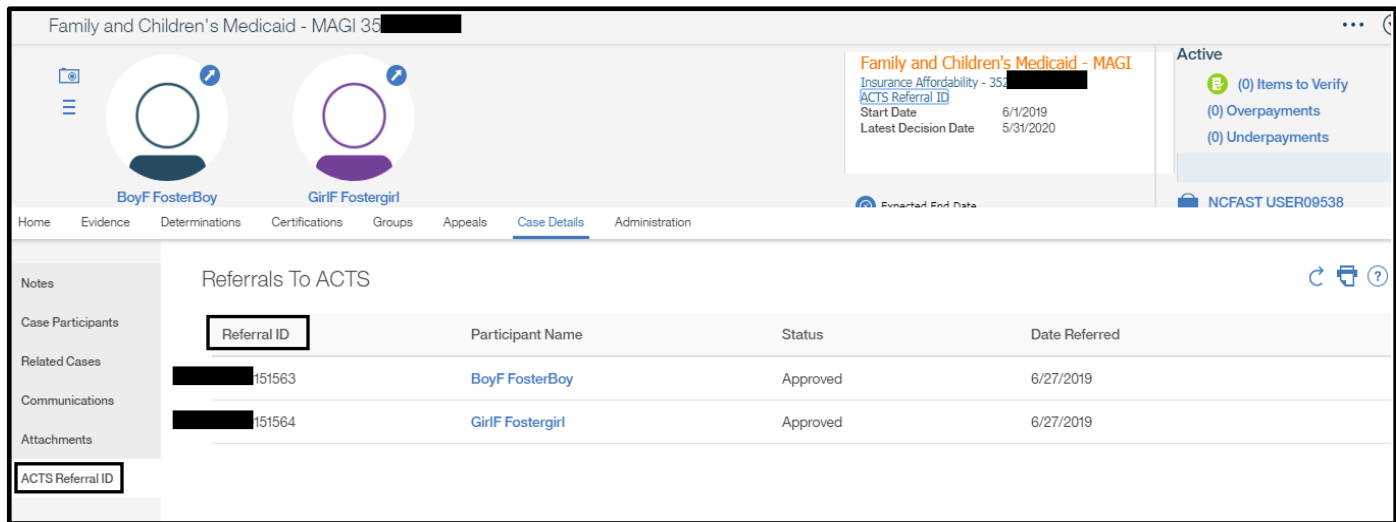